+8XHA{+ | HEYO{⊖<br>+8E8U8⊙+ | 8©XE{| 86E8O 

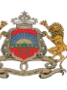

المملكة المفرية<br>وزارق التربية الويحنية<br>والتكوين الممنب<br>والتعليم العالمي والبحث العا ر<br>آلماء

# MANUEL DE L'UTILISATEUR De la version 2 du Système d'Information Statistique E.SISE

Elaboré par la DSSP Contact : [dssp.sise@yahoo.fr](mailto:dssp.sise@yahoo.fr)

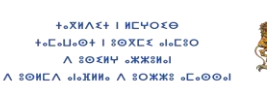

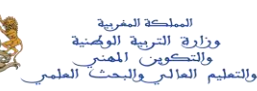

### **I. Page d'accueil**

Pour accéder à la page d'accueil, tapez l'adresse du portail e.sise ( [http://sise.men.gov.ma/esise](https://mail.men.gov.ma/owa/redir.aspx?C=BsbpLzC8EkSwfFCO8vZrwLM4SiNbK9UI-A2E4y66sC1WO91VQ0UK91sjol90Xcaayg0etrhuDUo.&URL=http%3a%2f%2fsise.men.gov.ma%2fesise)), une fenêtre s'affiche présentant les rubriques

suivantes :

- **Applications de recensement**
- **Messages d'informations**
- **Téléchargement**

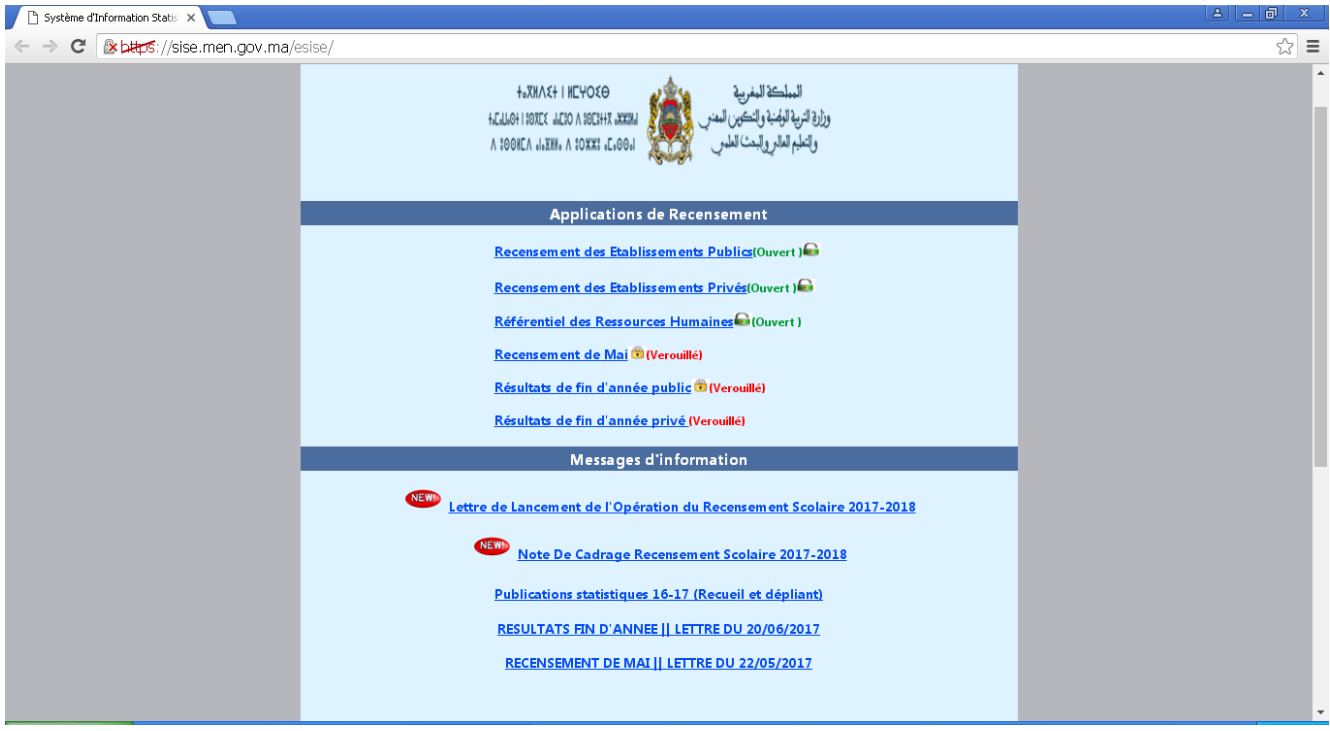

Après le choix de l'option « **Recensement des Etablissements Publics** », une fenêtre s'affiche demandant le login et le mot de passe selon la position de l'utilisateur et les codes fournis par la DSSP

En ce qui concerne les responsables des statistique et de la planification au sein des académies ou des directions régionales, le même mode d'accès au site a été maintenu(le même dénominateur et mot de passe utilisé pour communiquer avec la division des études et statistiques au niveau central).

En ce qui concerne les chefs d'établissements, ils peuvent accéder au site avec leur compte d'accès au système MASSAR.

+ه MLYO٤Θ++<br>۲۵۵۵۵+۱۵۵۳ + ML۷۵۵++

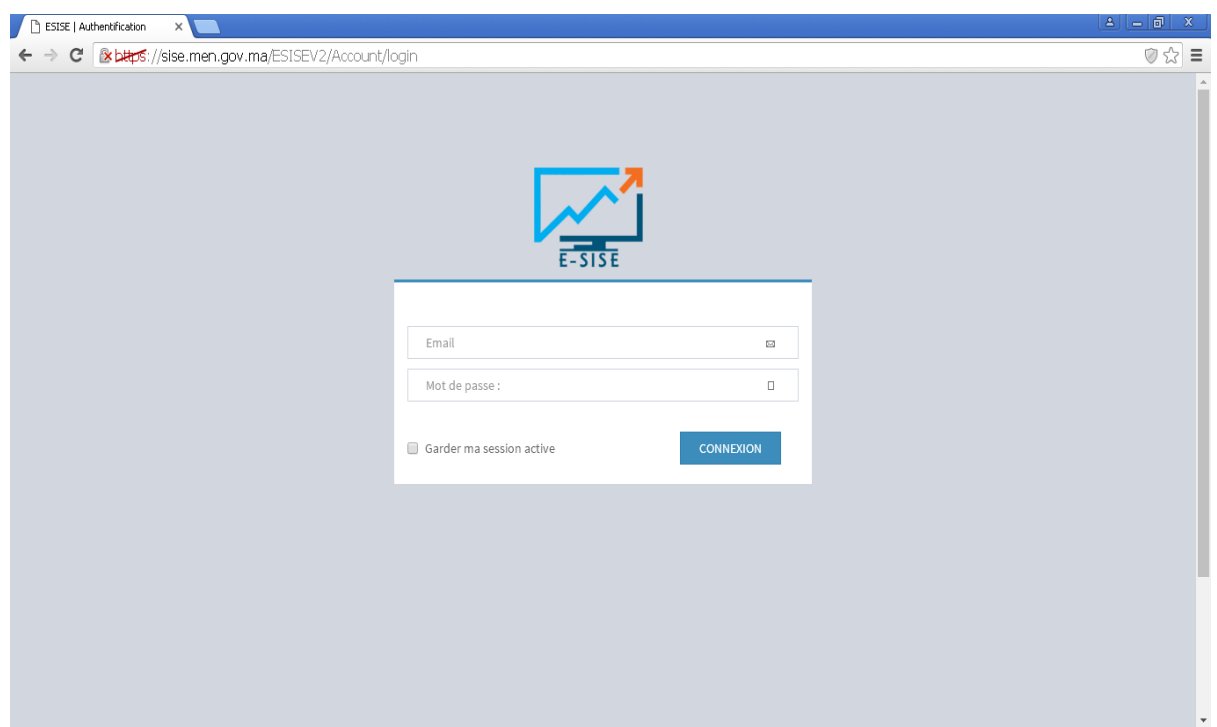

Une fois la validation est effectuée, une fenêtre s'affiche montrant le menu de l'opération de recensement :

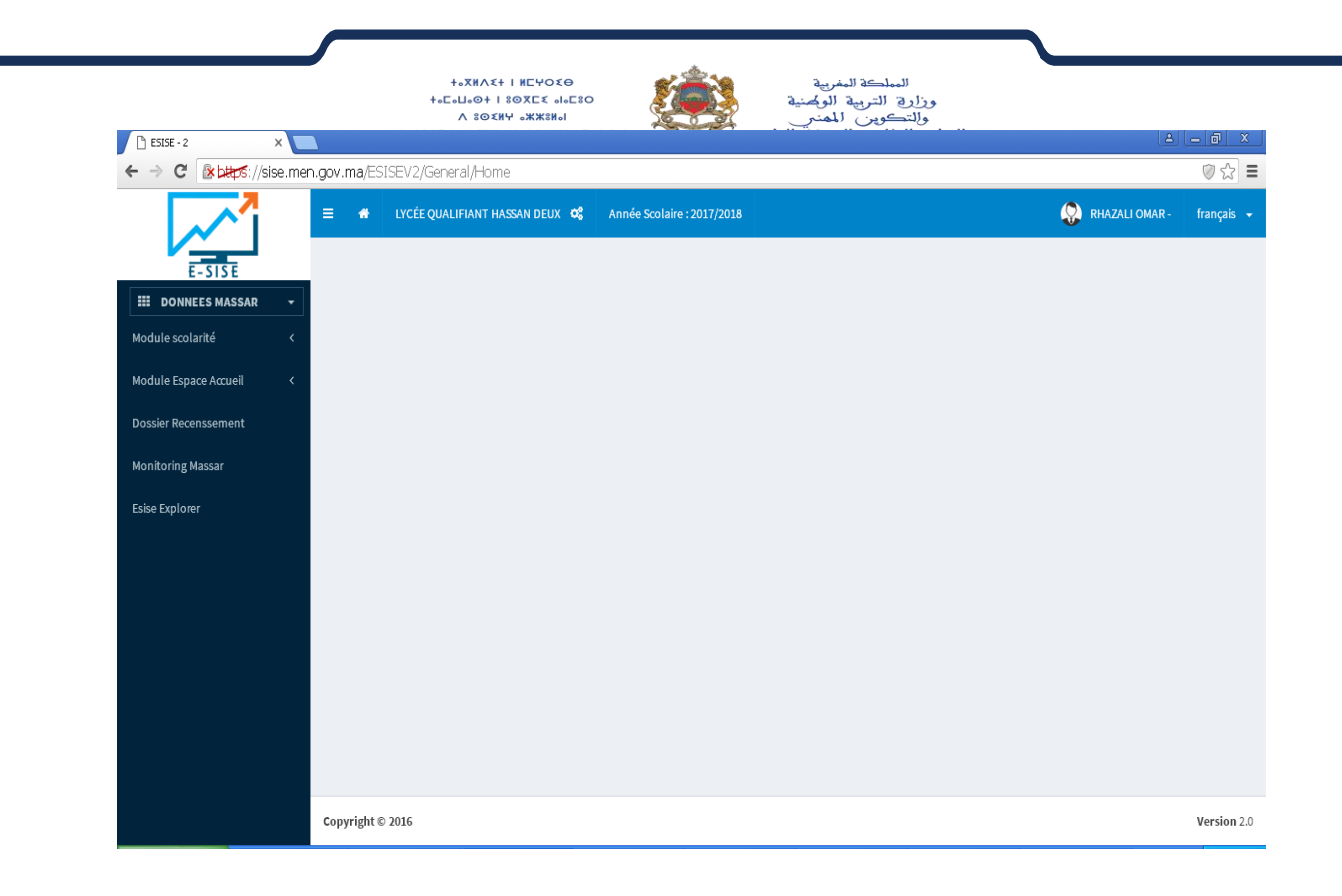

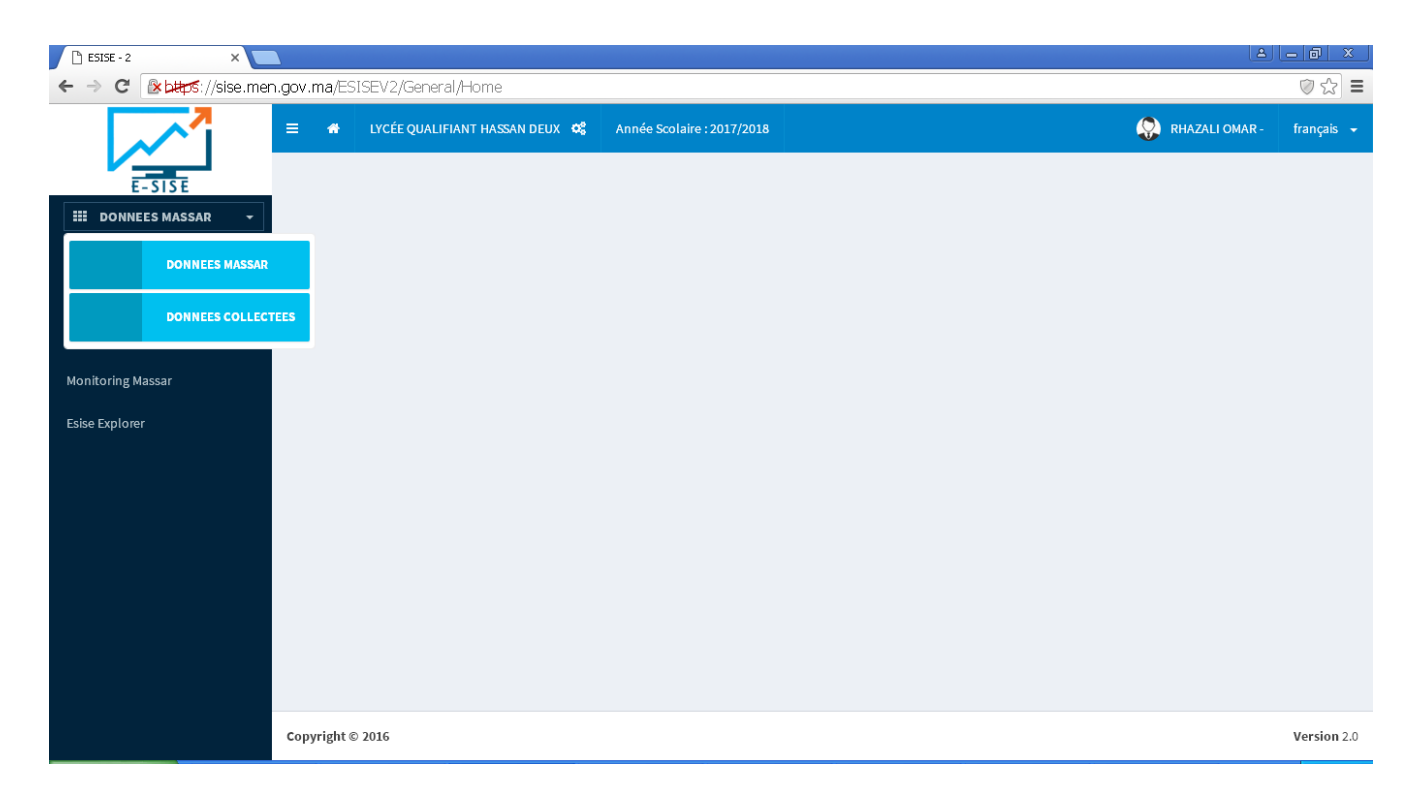

Le menu à gauche, on peut sélectionner soit Données MASSAR soit Données collectées.

La rubrique Données Massar permet de visualiser, contrôler et valider les données importées de Massar à Essise notamment les modules scolarités et Espace d'accueil qui sont saisis directement sur Massar .

Pour la rubrique données collectées, elle permet la saisi des données relatives aux axes qui ne font pas objet d' importation de MASSAR .

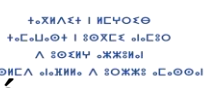

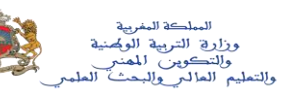

#### $II.$ Module Scolarité

Ce module permet de valider ou rejeter les données importé de Massar relatives aux élèves ...............

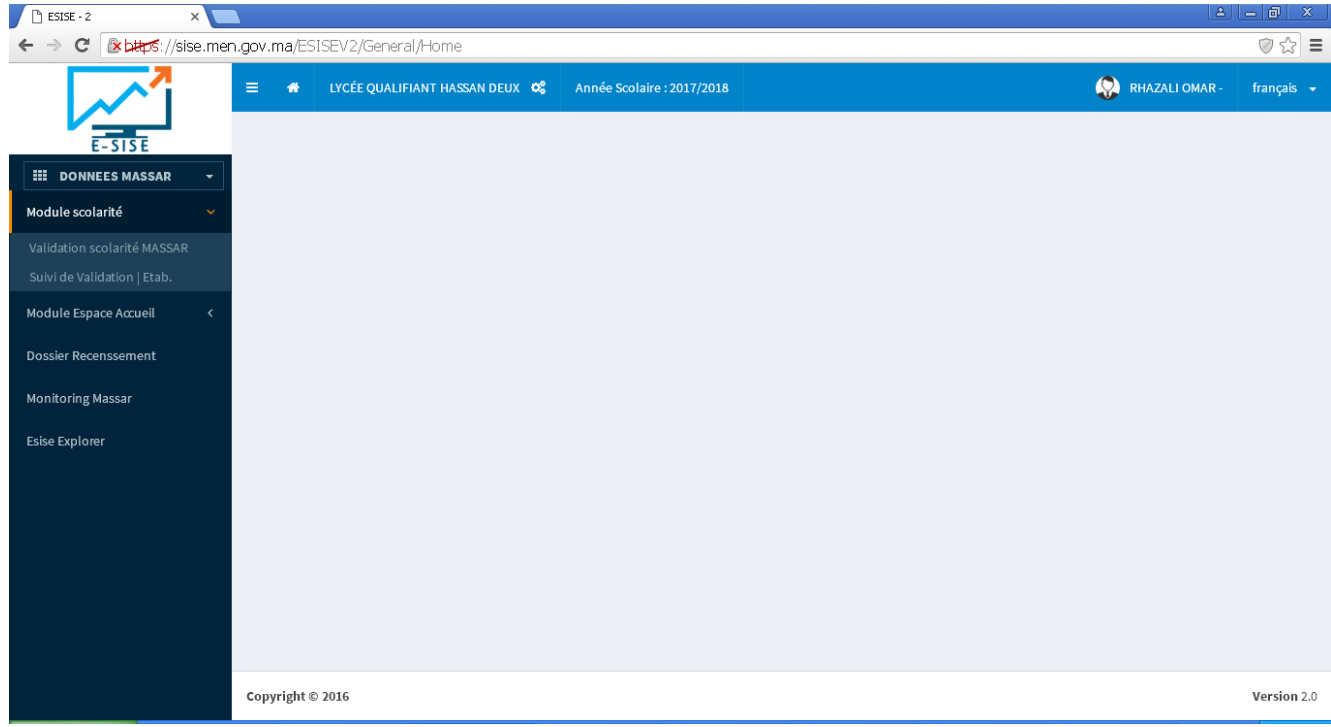

#### **Validation scolarité MASSAR** 1.

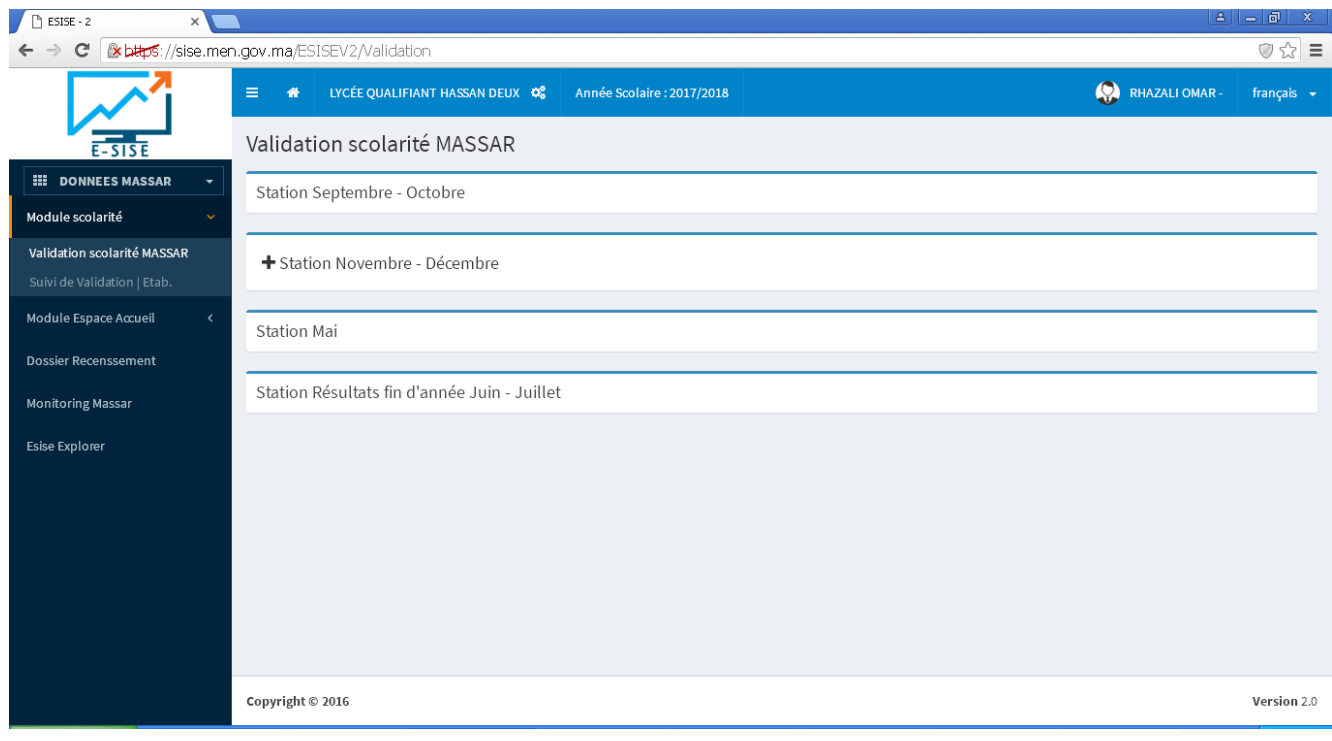

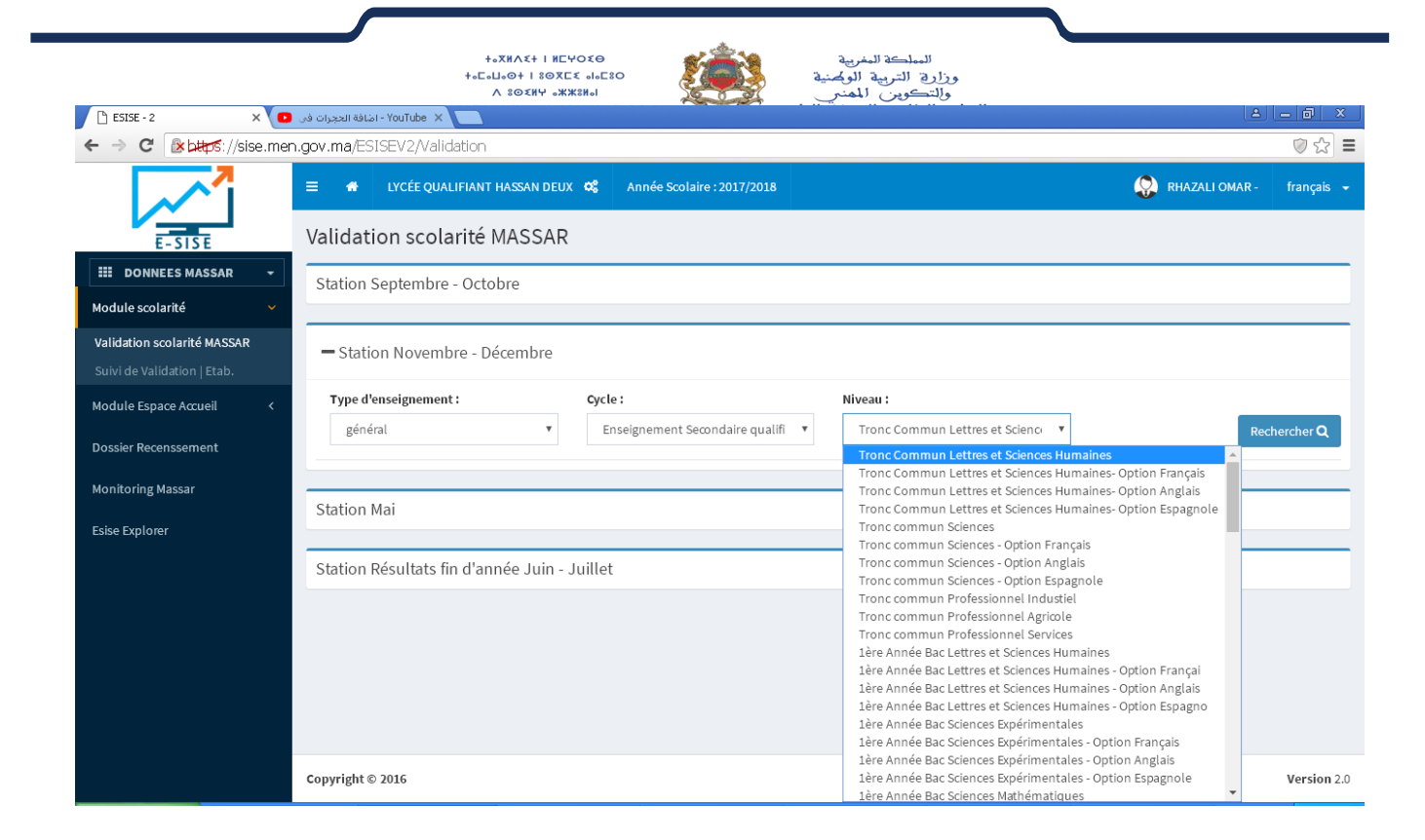

#### m

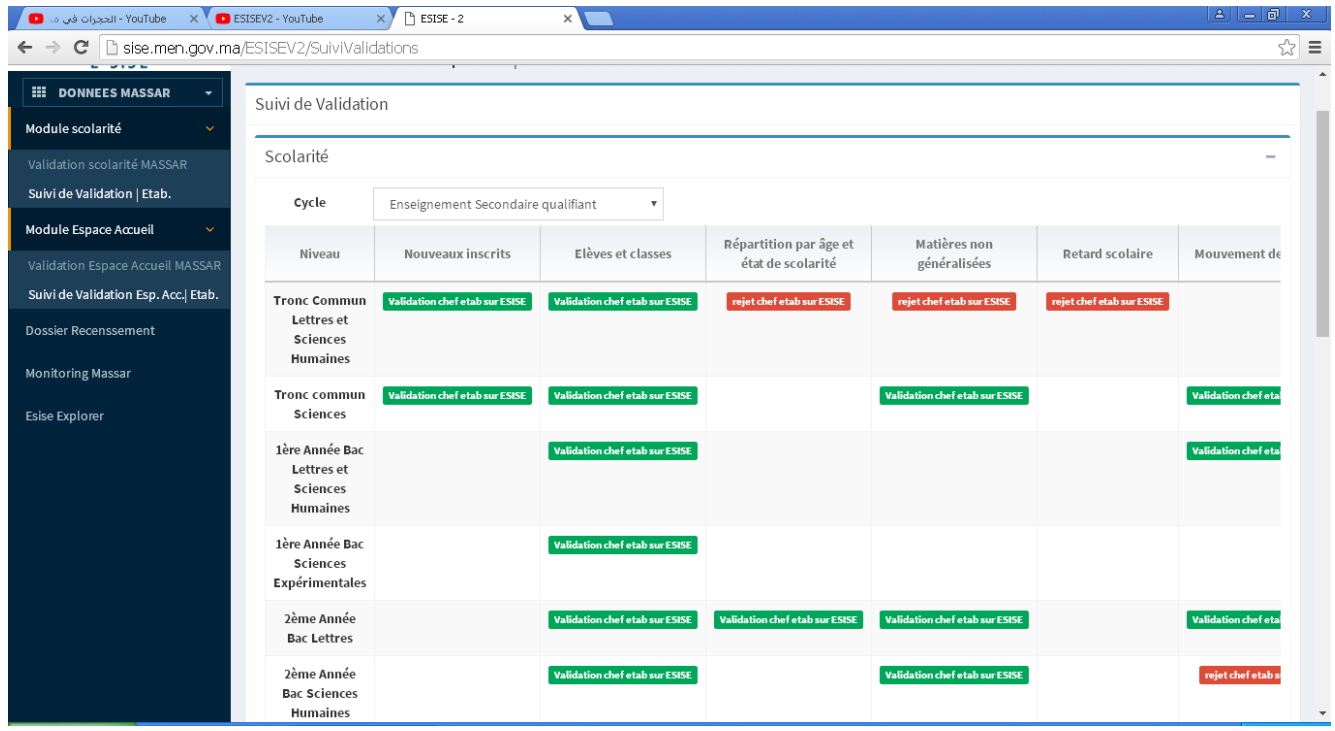

**+**<sub>2</sub>XMA<sup>2+</sup> | MEYOEO  $+$ <sub>o</sub> $L$ <sub>o</sub> $L$ <sub>o</sub>O+ |  $8$ OXE  $\times$  oloE $8$ O 

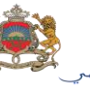

المملكة المفرية<br>وزاري التربية الولمنية<br>والتكوين الممنر<br>والتعليم العالب<sub>ي</sub> والبحث العلم

### **III. Module Espace d'accueil**

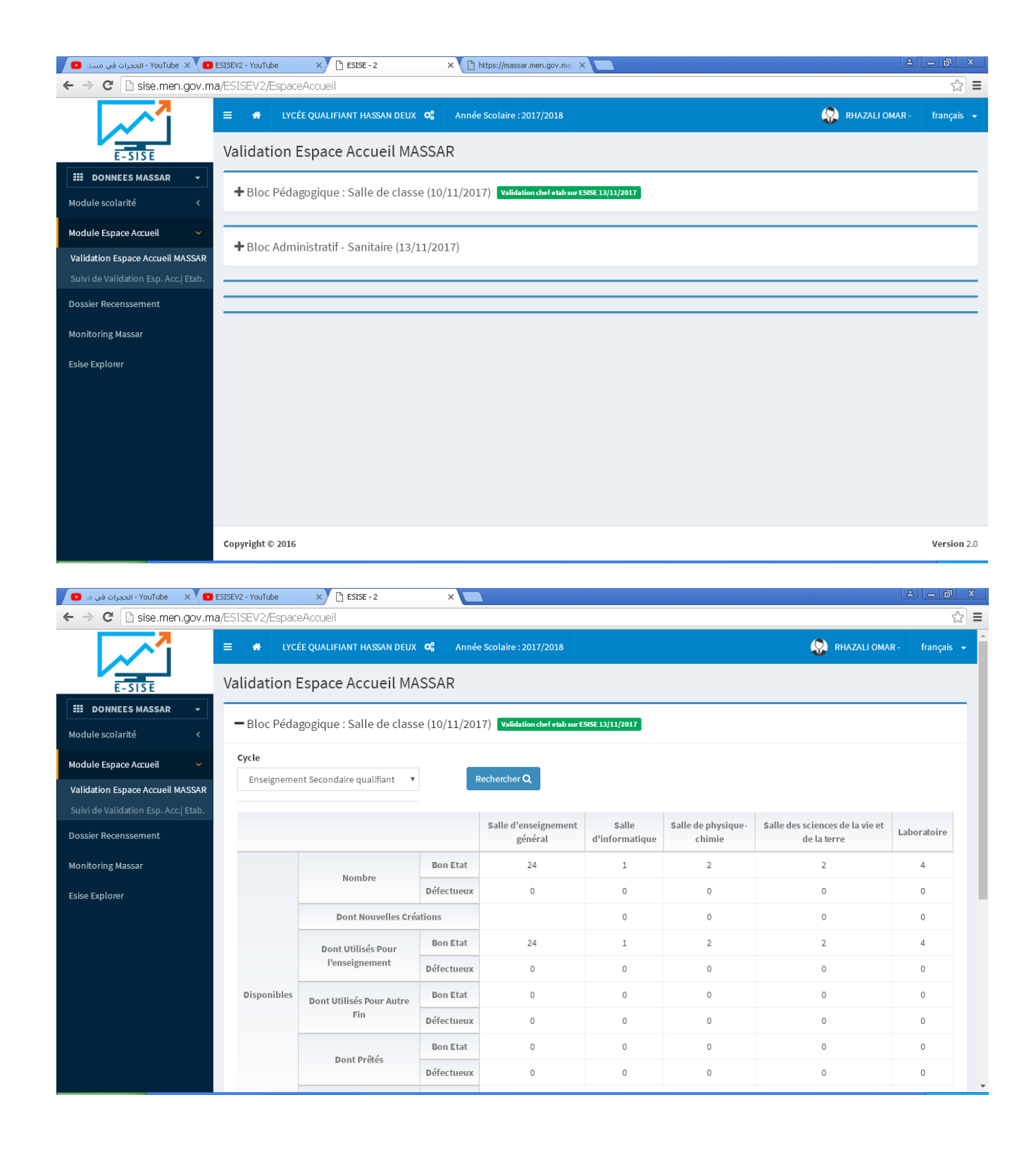

**+**<sub>2</sub>XMA<sup>2+</sup> | MEYOEO 

 $\overline{\phantom{0}}$ 

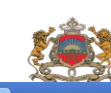

المملكة المفريية<br>وزارق التربية الوصنية<br>رفالتكوين المفني

— YouTube — X ● ESISEV2 - YouTube → العجزات في ما ESISEV2 - YouTube  $\times$   $\sqrt{2}$  ESISE - 2 ← → C isise.men.gov.ma/ESISEV2/EspaceAccueil

 $\blacksquare$  - Bloc Administratif - Sanitaire (13/11/2017)

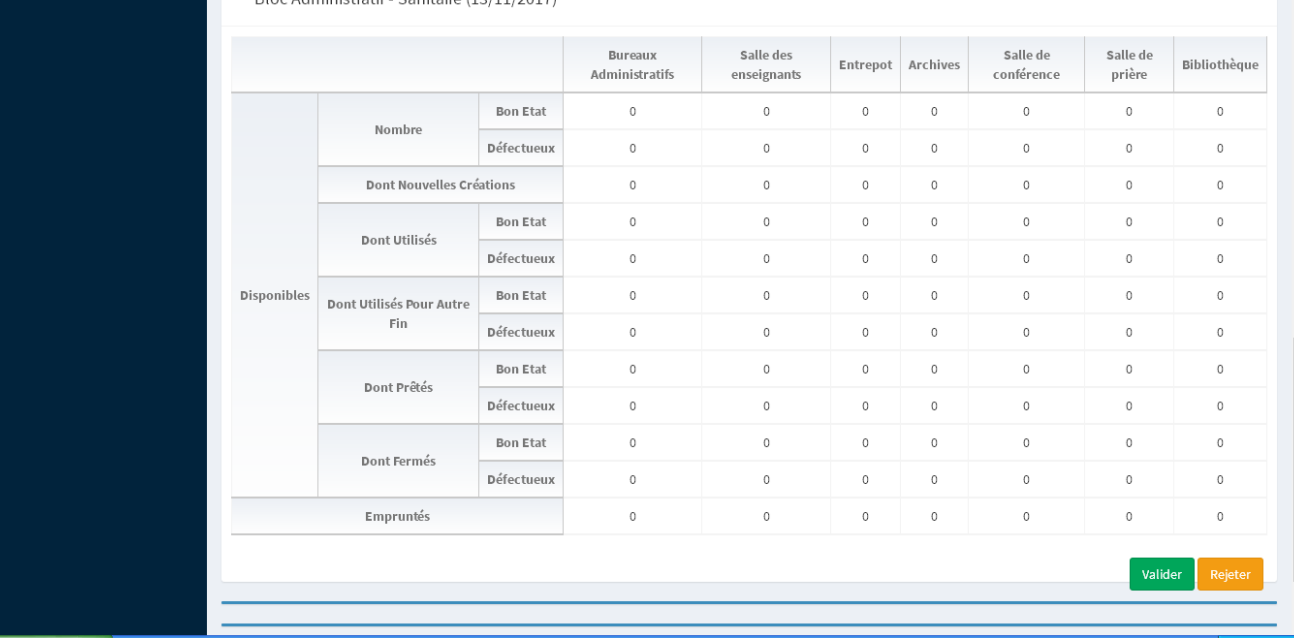

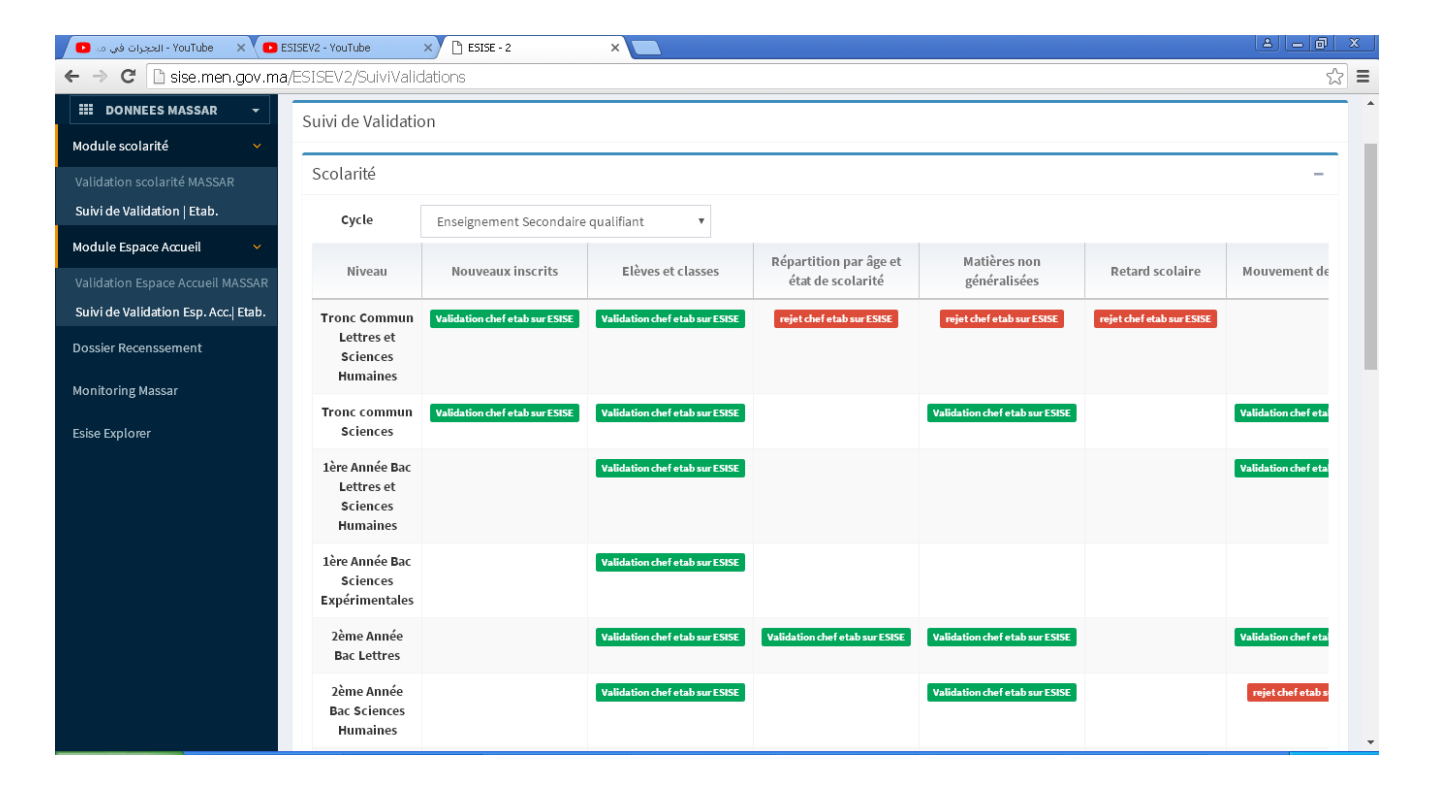

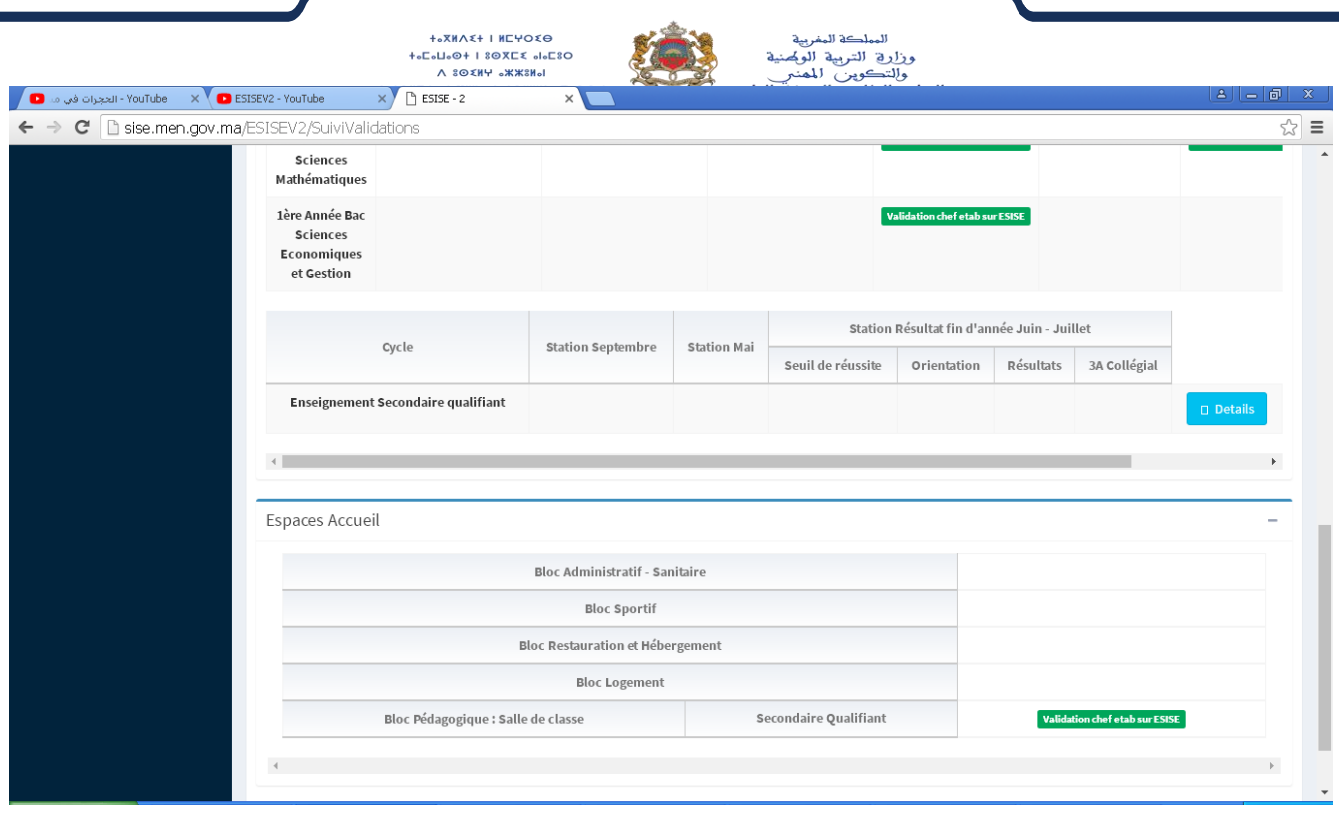

## **IV. Dossier recensement**

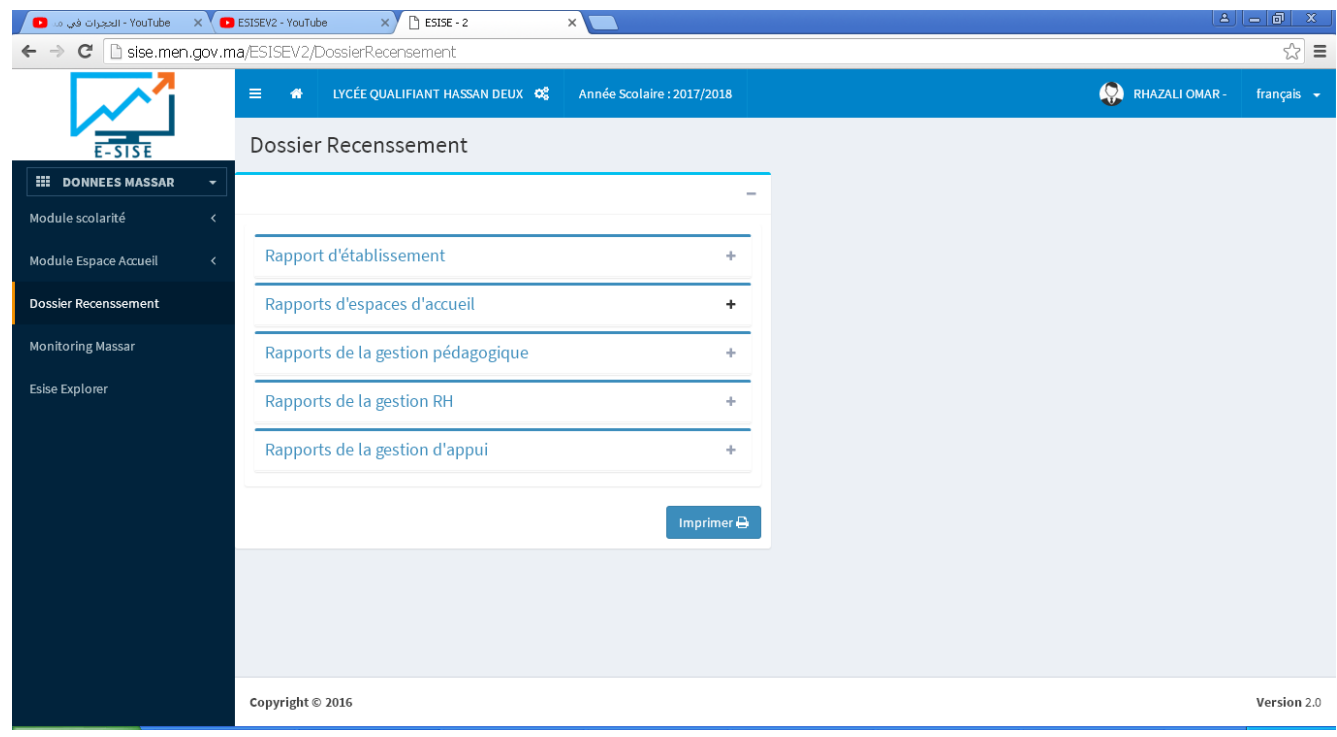

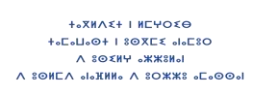

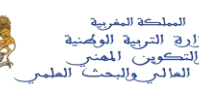

المبلكة المغربية<br>وزارية التربية الويحنية<br>والتعليمي المغني<br>والتعليم الطالبي والبحث العلم

- **Monitoring Massar**  $V_{\cdot}$
- VI. **Esise explorer**